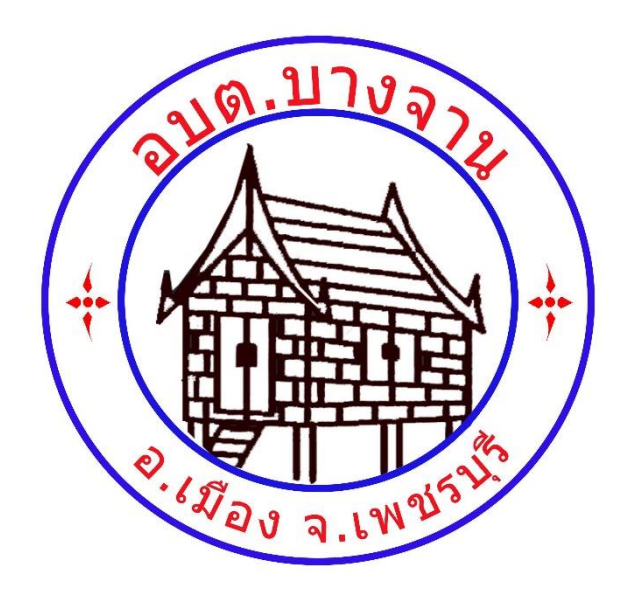

# **รายละเอียดและวิธีการใช้งาน ระบบการให้บริการผ่านช่องทางออนไลน์**

# **E – Service**

**องค์การบริหารส่วนตำบลบางจาน อำเภอเมือง จังหวัดเพชรบุรี**

## **วิธีการใช้งานระบบการให้บริการ E-Service องค์การบริหารส่วนตำบลบางจาน มีขั้นตอน ดังนี้**

**1. เข้าสู่เว็ปไซต์หลักองค์การบริหารส่วนตำบลบางจาน [http://www.bangchanphet.go.th](http://www.bangchanphet.go.th/)**

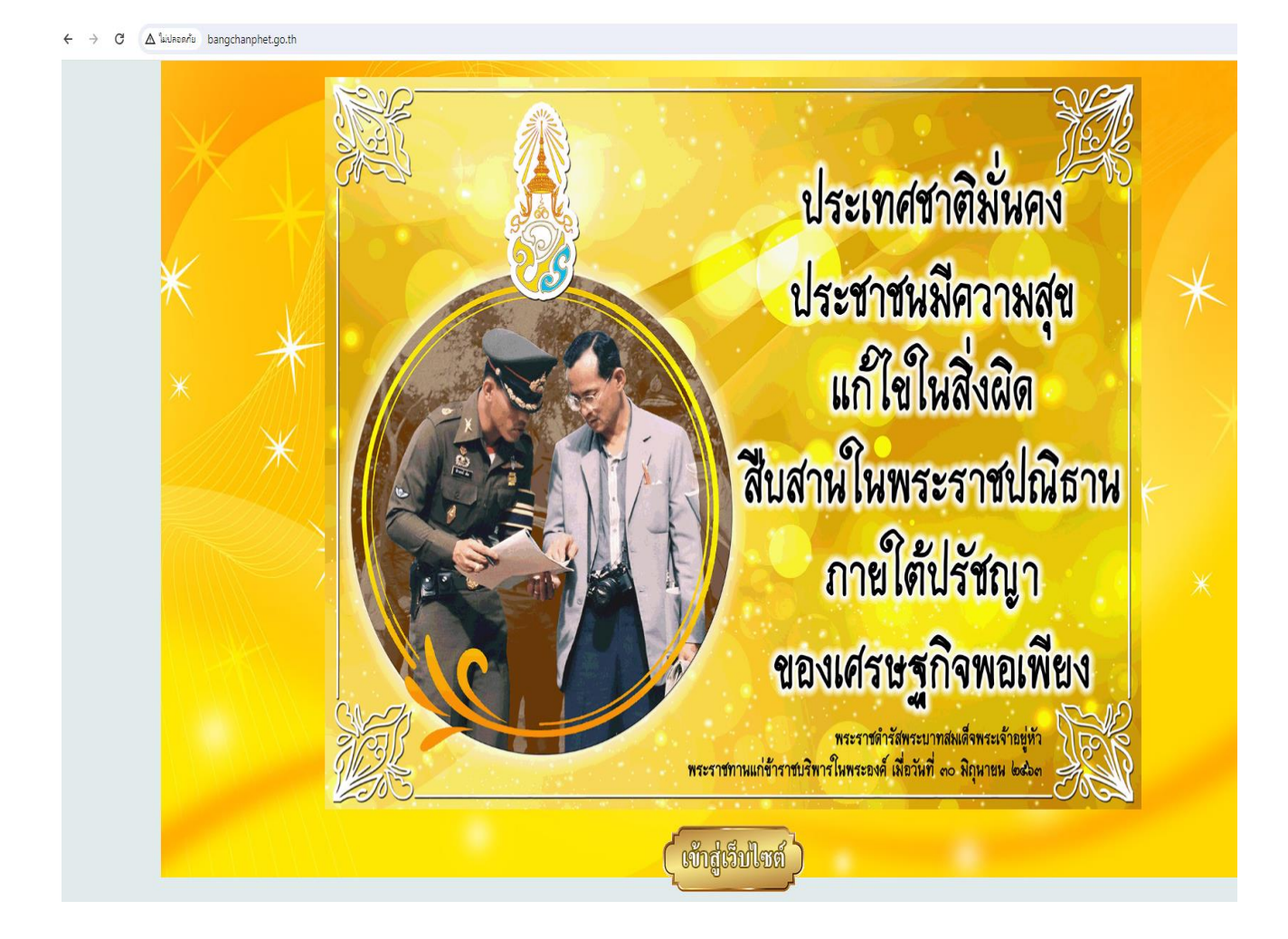

#### **2. เลือกแถบใช้งานด้านบนในหัวข้อ E-service**

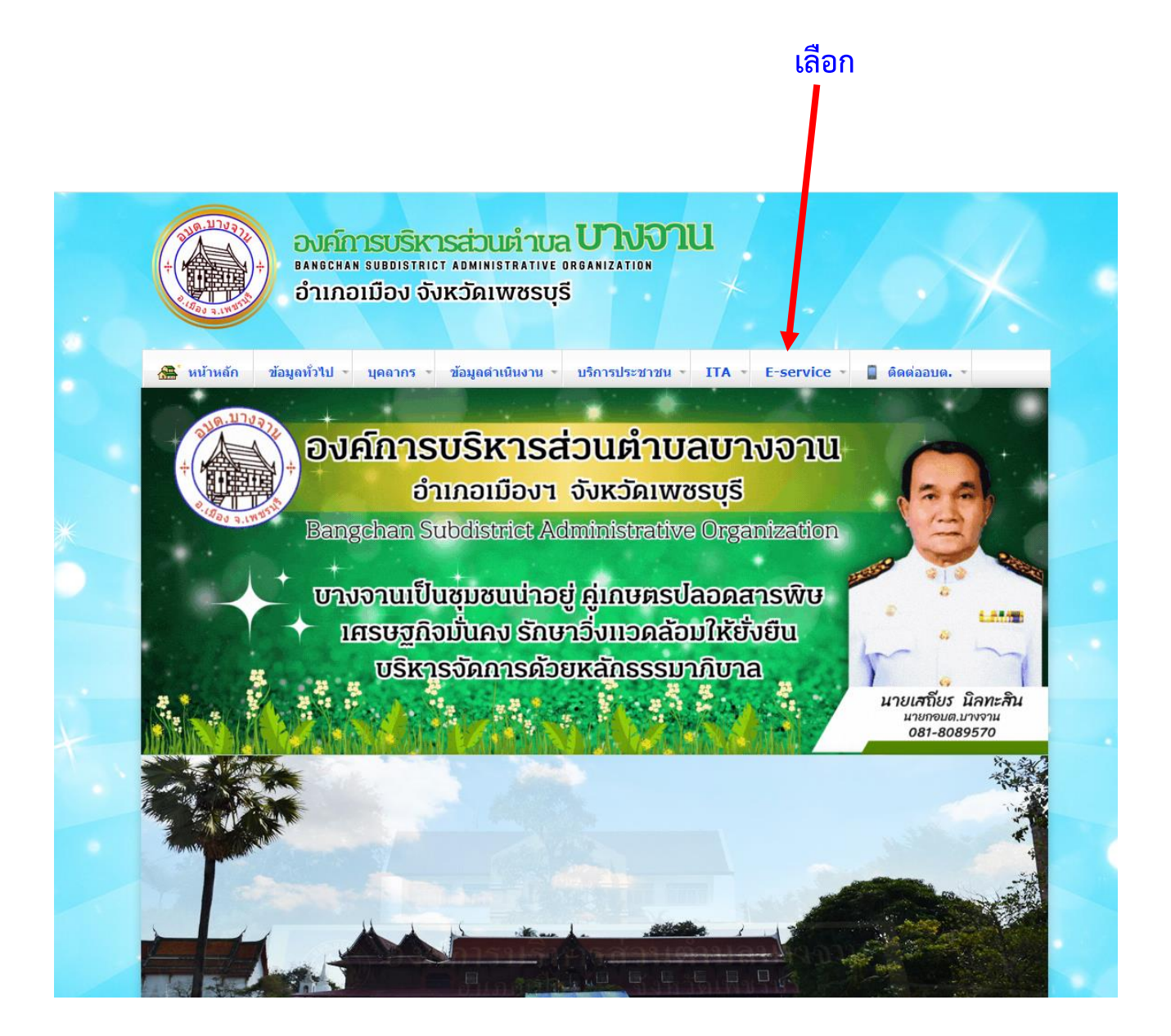

#### **3. ขึ้นระบบขอรับบริการออนไลน์ E-serviceในเมนูต่างๆด้านล่าง**

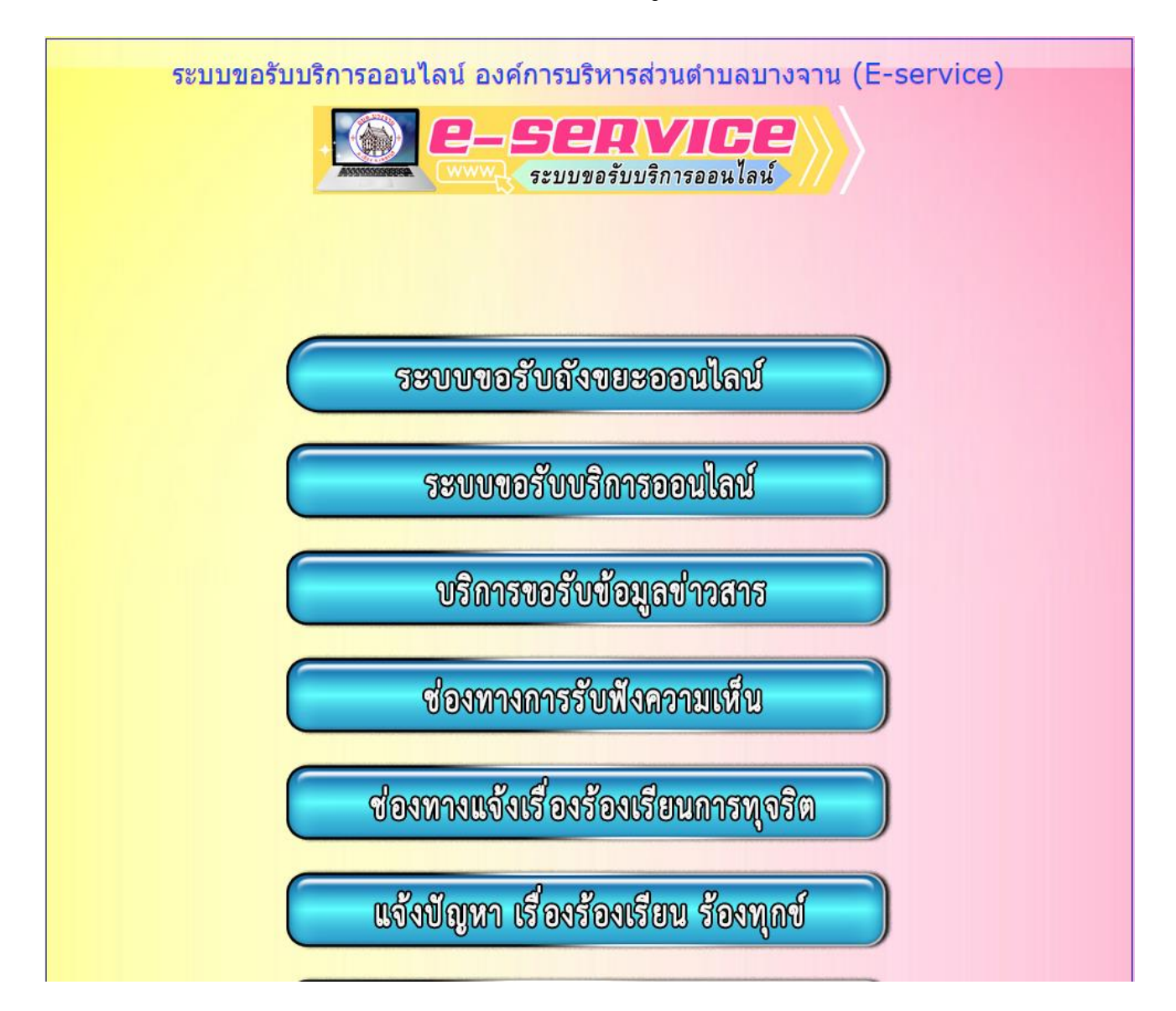

### **ตัวอย่าง เลือก ระบบขอรับถังขยะออนไลน์กรอกข้อมูล ดังนี้**

- **1. กรอก วัน เดือน ปีที่ขอรับบริการ**
- **2. กรอก ชื่อ-สกุล**

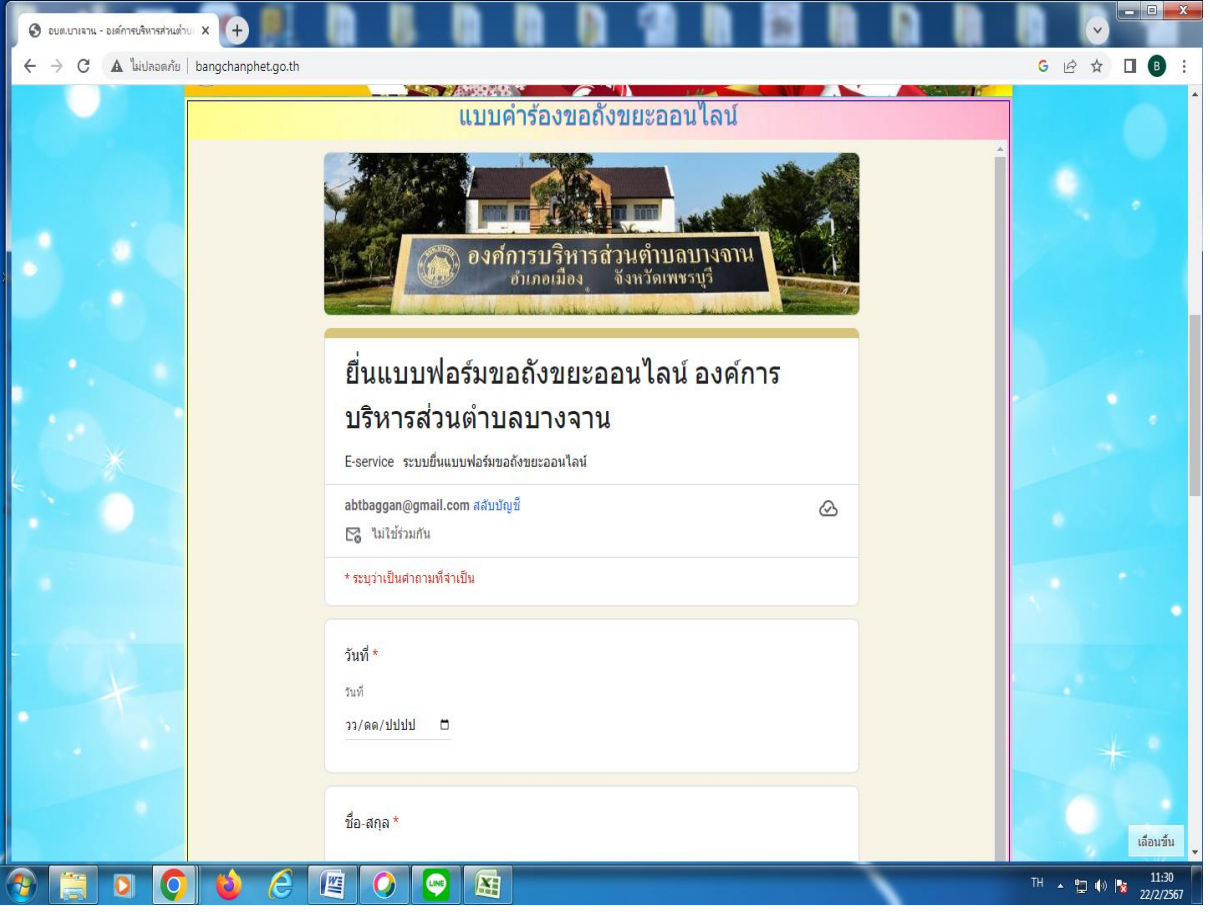

- **3. กรอก อีเมล**
- **4. กรอกที่อยู่**
- **5. กรอกหมายเลขโทรศัพท์**

## **6. กรอกสถานที่ที่ต้องการให้ อบต.ติดตั้งถังขยะ**

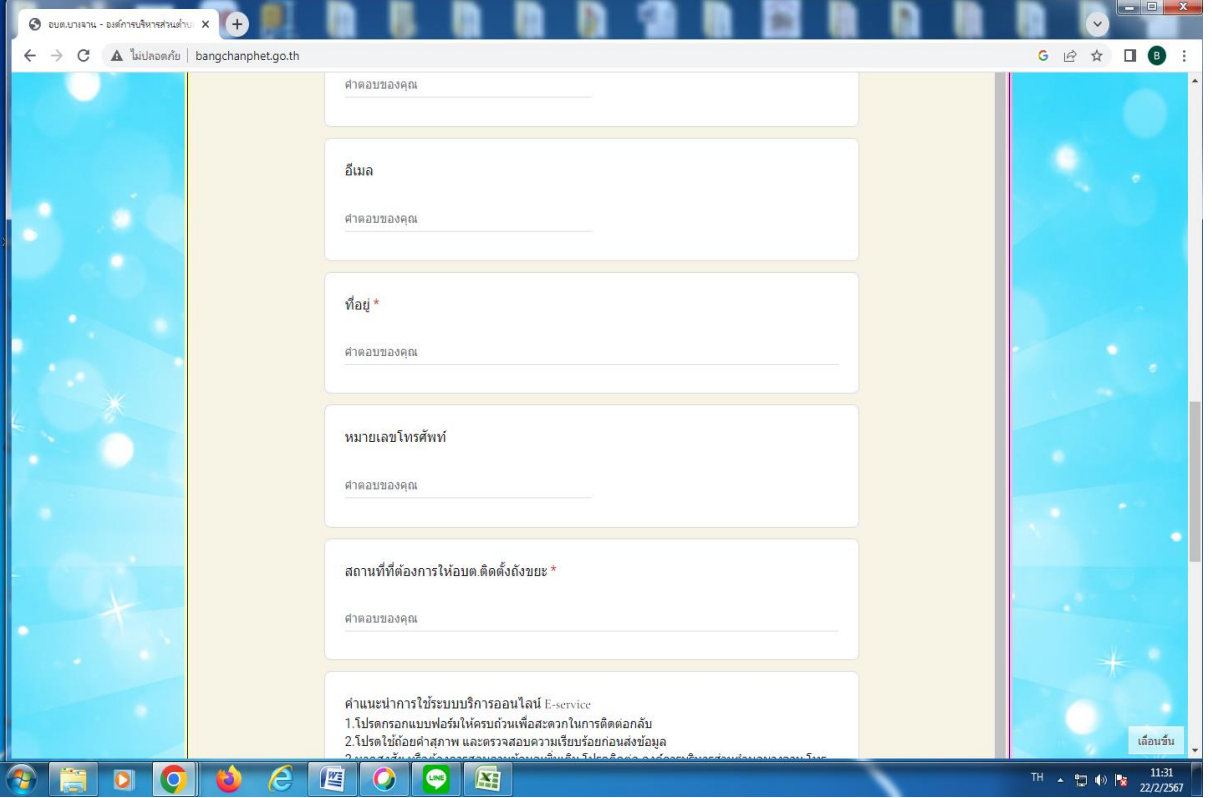

#### **7. กดปุ่ม ส่ง**

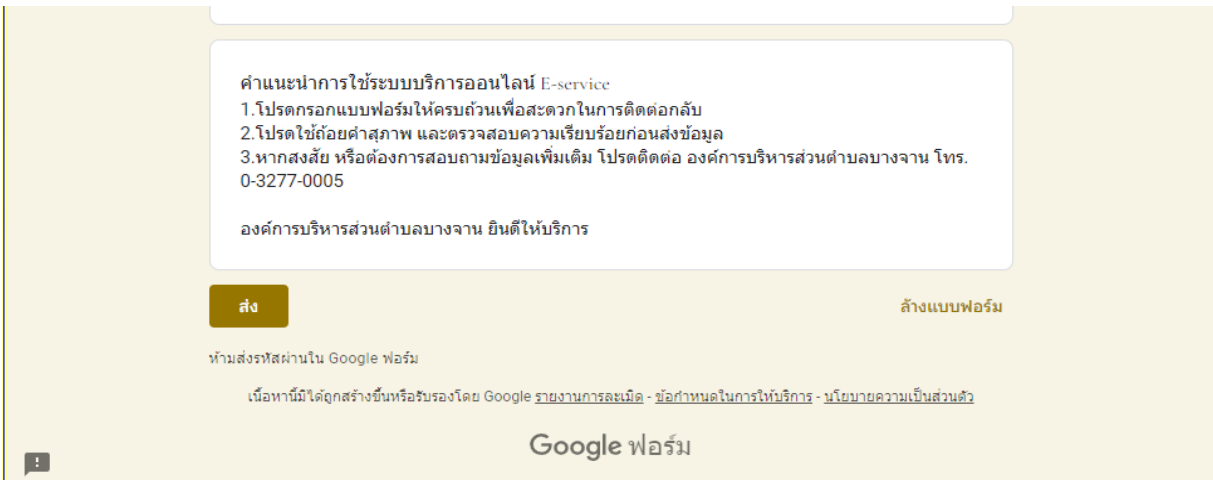

**ตัวอย่าง เลือก ระบบขอรับบริการออนไลน์กรอกข้อมูล ดังนี้**

- **1. กรอก วัน เดือน ปีที่ขอรับบริการ**
- **2. กรอก ชื่อ-สกุล**

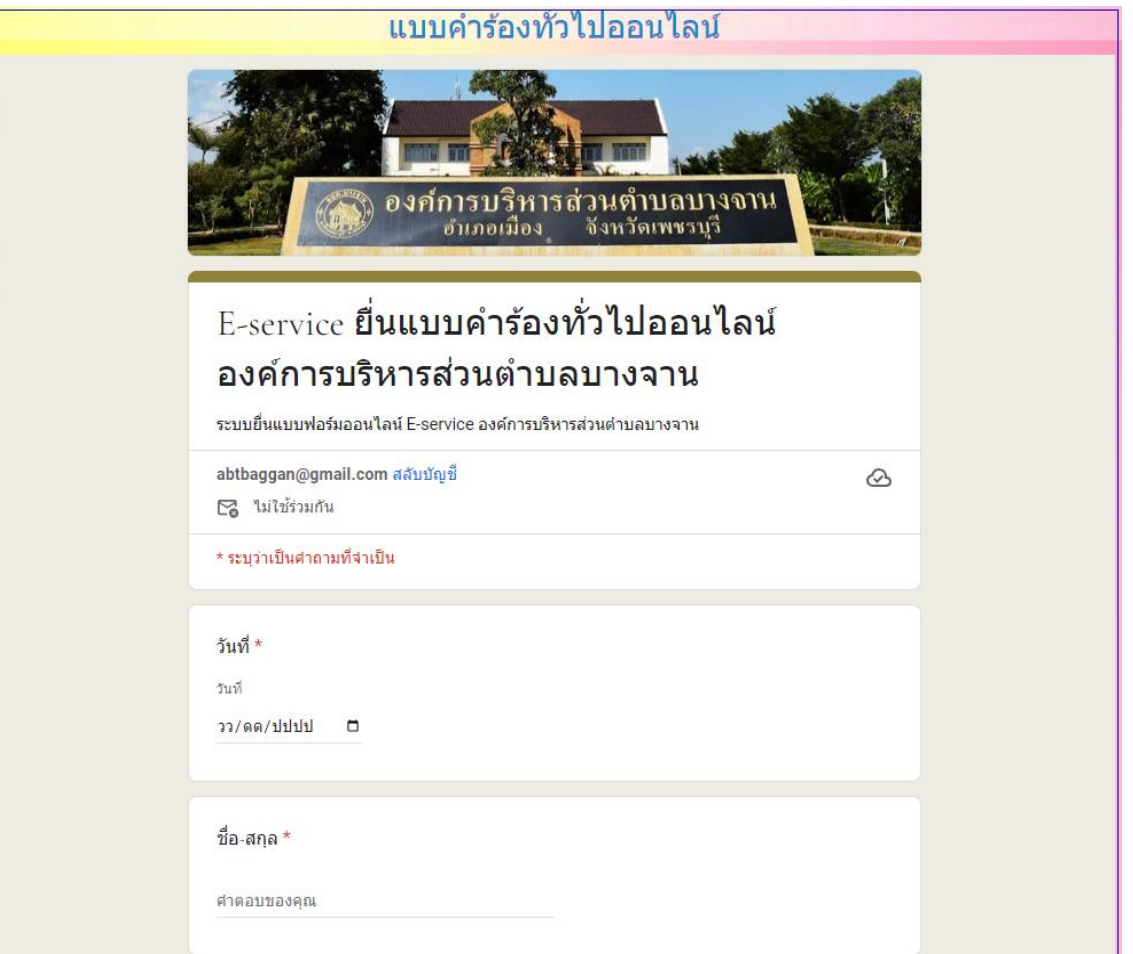

- **3. กรอกอีเมล**
- **4. กรอกที่อยู่**
- **5. กรอกหมายเลขโทรศัพท์**
- **6. กรอกเรื่องที่จะขอยื่นคำร้องต่อองค์การบริหารส่วนตำบลบางจาน**

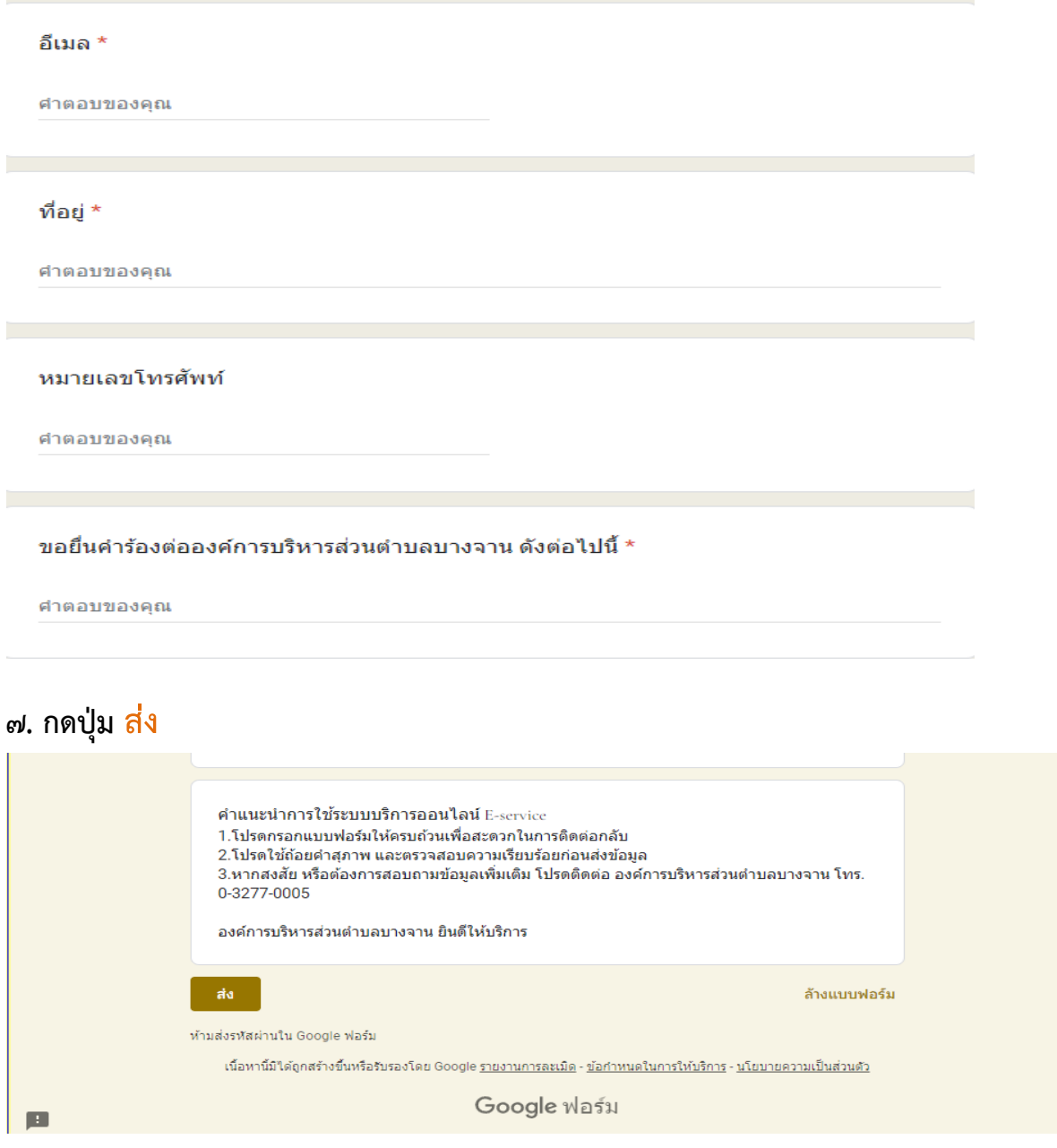

**ตัวอย่าง เลือก ระบบขอรับข้อมูลข่าวสาร กรอกข้อมูล ดังนี้**

- **1. กรอกคำนำหน้าชื่อ**
- **2. กรอกชื่อ-นามสกุล**
- **3. กรอกชื่อ ที่อยู่ ตามทะเบียนบ้าน**

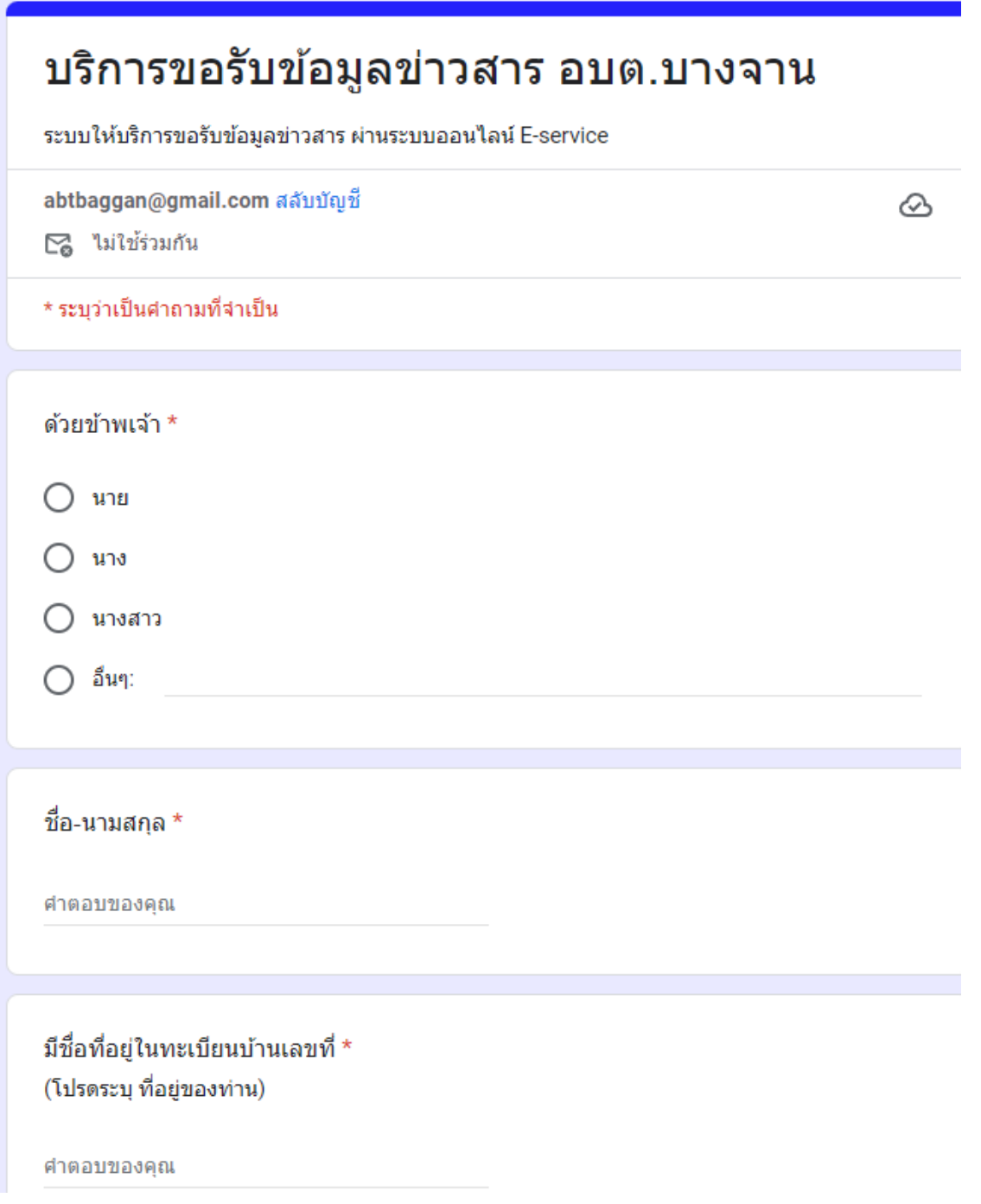

- **4. กรอกหมายเลขบัตรประจำตัวประชาชน**
- **5. กรอกรายละเอียดการขอเอกสาร**
- **6. กรอก อีเมล์ หรือ ช่องทางในการจัดส่งเอกสารถึงผู้ขอเอกสาร**
- **7. กดปุ่ม ส่ง**

หมายเลขบัตรประจำตัวประชาชน \* ศาตอบของคณ ท่านสามารถขอเอกสารได้โดยผ่านช่องทางนี้ \* (กรอกรายละเอียดการขอเอกสาร Online ) คำตอบของคุณ คีเมล์ หรือ Line ID ในการจัดส่งเอกสาร (กรอก E-mail หรือ Line ID ของท่าน) ศาตอบของคุณ ล้างแบบฟอร์ม ส่ง ท้ามส่งรหัสผ่านใน Google ฟอร์ม ้เนื้อหานี้มิใต้ถูกสร้างขึ้นหรือรับรองโดย Google รายงานการละเมิด - ข้อกำหนดในการให้บริการ - นโยบายความเป็นส่วนตัว Google ฟอร์ม